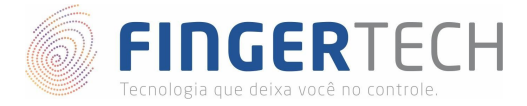

# **Guia de Instalação do SDK eNBioBSP da Nitgen**

**Linux Ubuntu 14.04 | 16.04 | 17.04 | 18.04**

**Linux Mint 17.3 | 18.3 | 19.1**

# **Arquitetura x64 & x86**

1) Primeiramente certifique-se de que o driver do dispositivo foi instalado corretamente, e que o dispositivo está conectado à porta USB. Caso o driver ainda não esteja instalado, siga os passo do link abaixo.

### **Hamster DX**

<https://bit.ly/2ugFoJA>

### **Hamster III**

## <https://bit.ly/2W2ssme>

2) Faça o download do SDK no link abaixo:

## <https://bit.ly/2Tz7jn6>

- 3) Copie o arquivo para a pasta */home/<usuário>*:
- *\$ cp eNBSP\_SDK\_Linux\_v1.851.tgz /home/<usuário>*
- 4) Descompacte o arquivo:
- *\$ tar -xzvf eNBSP\_SDK\_Linux\_v1.851.tgz*
- 5) Entre dentro do diretório criado.
- *\$ cd /home/<usuário>/eNBSP\_SDK\_Linux\_v1.85*
- 6) Dentro do diretório você encontrará dois outros diretórios, contendo os drivers x64 e x86. Os próximos comandos deverão levar em consideração o diretório escolhido.
- 7) Copie o arquivo *libNBioBSP.so* localizado dentro do diretório *eNBSP/bin* para dentro do diretório */usr/lib*.

### **Sistemas 64 bits**

*\$ sudo cp eNBSP\_SDK\_v1.851\_x64/ eNBSP-1.8.5-1/eNBSP-1.8.5-1/eNBSP/bin/libNBioBSP.so /usr/lib*

### **Sistemas 32 bits**

*\$ sudo cp eNBSP\_SDK\_v1.851\_x86/ eNBSP-1.8.5-1/eNBSP-1.8.5-1/eNBSP/bin/libNBioBSP.so /usr/lib*

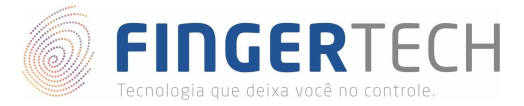

- 8) Abra o arquivo *Serial\_Number.txt* presente no diretório inicial "*eNBSP\_SDK\_Linux\_v1.851*", e copie o número de ativação presente dentro dele.
- 9) Execute o arquivo "*NBioBSP\_Signer*".

#### **Sistemas 64 bits**

- *\$ sudo chmod +x eNBSP\_SDK\_v1.851\_x64/eNBSP-1.8.5-1/eNBSP-1.8.5-1/ NBioBSP\_Signer*
- *\$ sudo ./eNBSP\_SDK\_v1.851\_x64/eNBSP-1.8.5-1/eNBSP-1.8.5-1/ NBioBSP\_Signer*

#### **Sistemas 32 bits**

- *\$ sudo chmod +x eNBSP\_SDK\_v1.851\_x86/eNBSP-1.8.5-1/eNBSP-1.8.5-1/ NBioBSP\_Signer*
- *\$ sudo ./eNBSP\_SDK\_v1.851\_x86/eNBSP-1.8.5-1/eNBSP-1.8.5-1/ NBioBSP\_Signer*
- 10) Cole o número de ativação abaixo da mensagem mostrada e pressione a tecla "*ENTER*" para ativar.
- 11) Caso tudo tenha ocorrido bem, aparecerá uma mensagem indicando que a ativação foi concluída com sucesso.

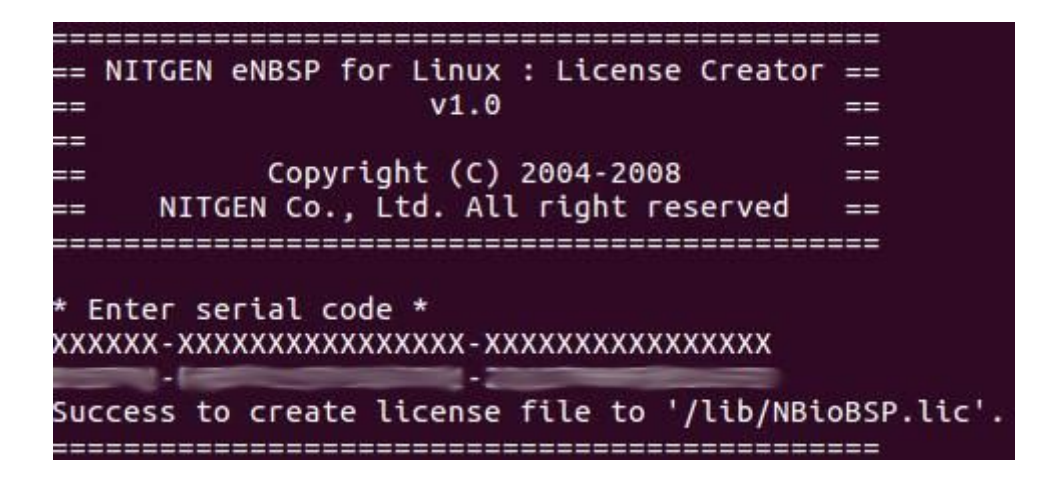

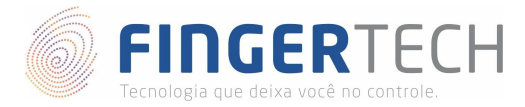

12) Para verificar o funcionamento, execute o exemplo *NBioBSP\_Demo* presente dentro de *eNBSP/bin*, porém antes, forneça permissão de execução para este arquivo.

#### **Sistemas 64 bits**

*\$ sudo chmod +x eNBSP\_SDK\_v1.851\_x64/eNBSP-1.8.5-1/eNBSP-1.8.5-1/eNBSP/bin/NBioBSP\_Demo*

*\$ ./eNBSP\_SDK\_v1.851\_x64/eNBSP-1.8.5-1/eNBSP-1.8.5-1/eNBSP/bin/NBioBSP\_Demo*

#### **Sistemas 32 bits**

*\$ sudo chmod +x eNBSP\_SDK\_v1.851\_x86/eNBSP-1.8.5-1/eNBSP-1.8.5-1/eNBSP/bin/NBioBSP\_Demo*

- *\$ ./eNBSP\_SDK\_v1.851\_x86/eNBSP-1.8.5-1/eNBSP-1.8.5-1/eNBSP/bin/NBioBSP\_Demo*
- 13) Pode ser necessário instalar uma nova dependência chamada *libQtGui.so.4* em algumas versões. Nestes casos instale ela, utilizando o comando abaixo e tente executar o exemplo (passo 12) novamente.
- *\$ sudo apt-get install libQtGui\**
- 14) Se tudo funcionar corretamente, será mostrada a tela abaixo:

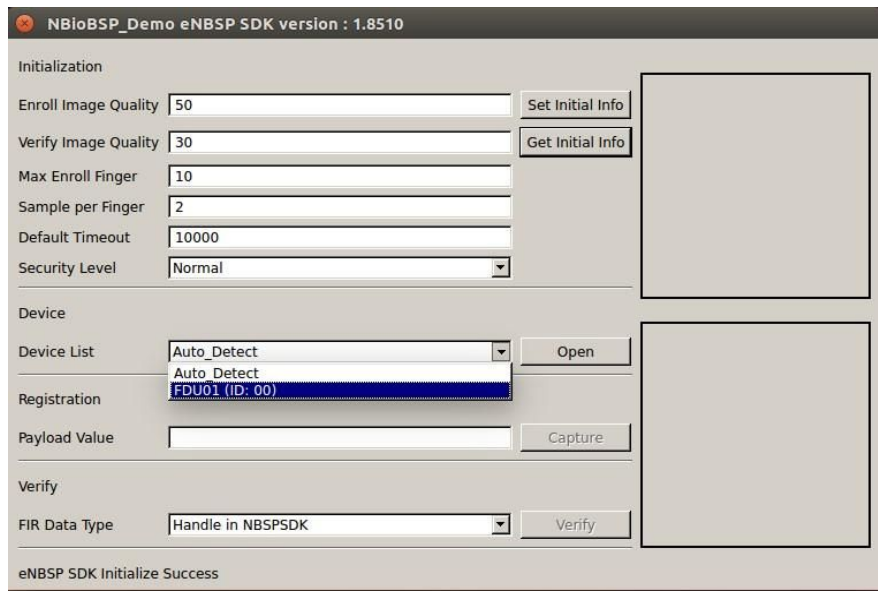

15) No campo *Device List*, verifique se "**FDU11 (ID: 00)**" e então escolha está opção. Isto significa que o dispositivo foi reconhecido. Após isso você poderá capturar e comparar duas impressões digitais diferentes.

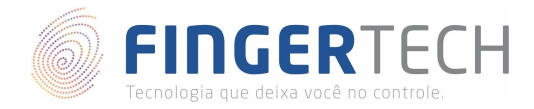

# **Documentação do SDK**

Caso você seja desenvolvedor e queira criar uma aplicação utilizando este SDK, abaixo se encontra o link para download da documentação do SDK em diferentes linguagens de programação.

<https://bit.ly/2O3Rw9A>

# **Projetos em Java**

Caso você deseje criar aplicações em Java, você terá que instalar também o SDK Java, em complemento a este. Para isto siga as instruções do link abaixo.

<https://bit.ly/2ugFnW2>

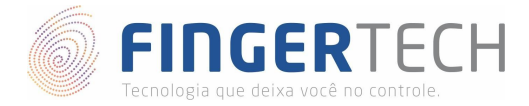

# **Lista de Dispositivos Suportados por cada Sistema Operacional**

<https://bit.ly/2VnaPgv>

**\*** Esta lista contém todos os dispositivos testados pela Fingertech, e que são suportados ou não, por cada sistema operacional. Contém também o link para os drivers e SDKs testados. **Obs.**: Esta lista está em constante atualização.